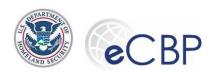

## eCBP Broker Permit Annual User Fee Submission: National Permit Holders Quick Reference Guide

**Background:** The following are common tasks that Broker permit holders need to perform in eCBP. Please refer questions regarding this process to the Rev Mod Service Desk | email revmodservicedesk@cbp.dhs.gov or call 1-800-366-8732 Ext 4670

#### Accessing eCBP

Visit eCBP Home page: https://e.cbp.dhs.gov

### Completing a Broker Permit Annual User Fee submission

- 1. On the eCBP Home page, select **Brokers** Brokers
- 2. On the Brokers Home page, select **Permit User Fee**.
- 3. Read and acknowledge Security and Privacy act notifications.

  - b. DHS Privacy Act I have read and acknowledge the privacy statement.
- 4. In the pop-up window, select CONSENT & CONTINUE
- 5. On the Login.gov screen, enter email, password, and select **Sign In** sign In and follow the one-time code instructions.
  - a. For first-time users, or if you have forgotten your password, refer to the eCBP Broker TSR Quick Reference Guide "How to Log In". (https://www.cbp.gov/trade/eCBP)
- TSR Quick Reference Guide "How to Log In". (https://www.cbp.gov/trade/eCBP)

  6. On the Brokers Home page, select **Permit User Fee**.
- appear on your paper license.

  License Number \* Issue Date (MM/DD/YYYY)\* Date can be entered by entering all eight digits or through the pulldown calendar button on the right.
- 8. Select Next

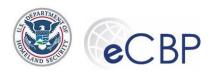

9. If the License Number and Issue Date are a valid combination and the associated national permit is eligible for payment, the screen will populate the License Name, Filer Code and Permit Number. Proceed to step 10.

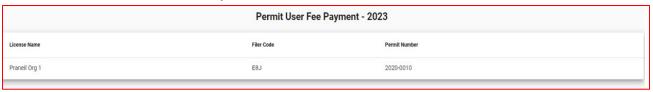

- a. If the license number and issuance date are not a valid combination, the system will allow three retries before logging the user off the system. The user's login will be frozen for 20 minutes.
- b. **No match was found for the license information**, the combination of license number and date of issue does not match the information in the ACE data.

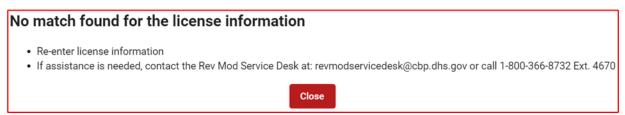

c. **License does not match login credentials**; another login.gov identity has already begun filing an Annual Permit User Fee for this license number/date of issuance combination. Make sure an alternative login.gov identity was not previously used to access this license.

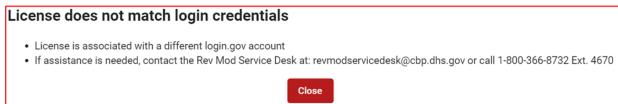

- d. If the filer code does not match the code associated with the current permit, please contact the Broker Management Branch. (brokermanagement@cbp.dhs.gov)
- e. If the License Number and Issue Date are a valid combination, but associated with a:
  - i. **license number** whose status is **other than**:
    - 1. active, inactive, suspended or voluntarily suspended.
  - ii. permit number whose status is other than:
    - 1. active, suspended or voluntarily suspended.

The system will determine that the user fee payment process is not eligible to continue. A terminal user message will appear, and the user will be prompted to contact the Broker Management Officer at the processing center where the license and/or permit

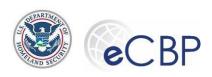

were issued, to rectify the license and/or permit status issue.

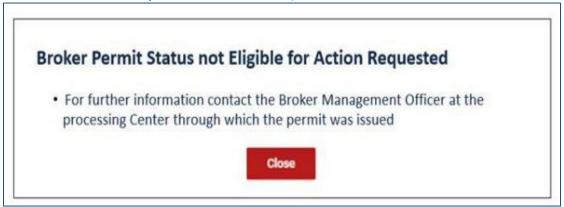

f. Contact information for Broker Management Officers and their respective processing Center can be found in a pull down list on <a href="https://www.cbp.gov/trade/programs-administration/customs-brokers">https://www.cbp.gov/trade/programs-administration/customs-brokers</a>. Look for this section close to the bottom of the page

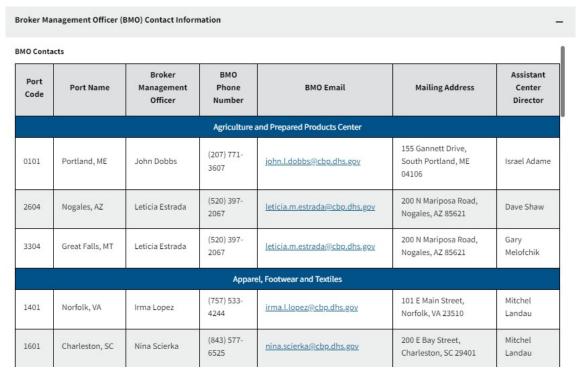

- g. If assistance is needed with the eCBP website, email revmodservicedesk@cbp.dhs.gov or call 1-800-366-8732 Ext 4670.
- 10. Name and Email for Receipt screen, upon entering valid license information enter the first and last name of the individual who will receive the paid receipt and their email address. Confirm Email address, confirmation must be retyped; the system will not allow copy/paste. The receipt name and email fields are not linked to the ACE Mod Portal database.
- **11.**On the **Permit Office of Record Address screen**, verify the supplied address as correct or select the edit button to update the address fields.

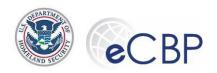

a. If the Permit Office of Record Address needs to be updated, a message box will appear to warn the user that by editing the address, such edits will update the corresponding address in the ACE Portal Modernized database. To proceed the user needs to verify that they are authorized to make such address updates.

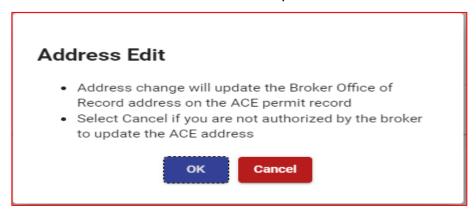

Press OK

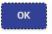

and proceed with making the address update and press Save.

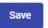

From this screen, only the Permit Office of Record is updated in ACE, the Business Email does not update in ACE.

- Likewise, select the Business Email edit button and update the email address if necessary. Confirm Email address, confirmation must be retyped, and press Save
- c. Proceed to the e-Sign & Pay area to complete the renewal of the permit annual user fee.

#### 12.e-Sign & Pay

- a. On the bottom of the Permit Office of Record Address screen, type your first and last name as an e-signature in the box highlighted in yellow.

  This signature signifies that you are authorized to submit the annual user fee payment and update the ACE Office of Record address as or on behalf of the permitted broker.
- c. **Select payment method**, follow instructions for the method chosen.

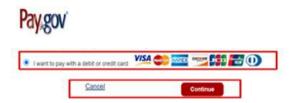

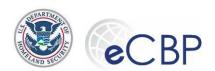

#### Processing a Payment using Credit/Debit Card

- From the Please select a payment method screen, select the **I want to pay with a debit or credit card** I want to pay with a debit or credit card I want to pay with a debit or credit card I w
- In the pop-up window, select OK
- On the Credit and Debit Card account information screen, enter in the required fields and select **Continue** Continue
- On the Payment Review screen, select the Authorization checkbox and select **Continue**
- **1.** After entering mode and payment information, the system will request your final authorization to make the charge.

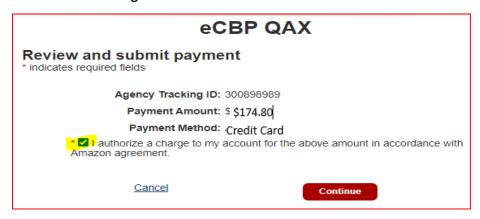

Press continue.

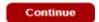

2. Payment Summary completes the payment process.

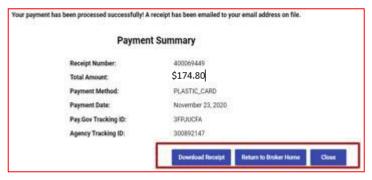

- **3.** If the payment process is interrupted prior to seeing the payment summary, the charge will not go through. The user should sign back on to eCBP Brokers/Permit User Fee, the user's inputs should be available, and the user should proceed to e-sign and pay to complete the payment process.
- **4.** Follow the process below to retrieve/download copies of payment receipt. (see "Retrieving a Sole Proprietor/Organization Permit User Fee Receipt" below)

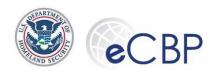

# Retrieving a Sole Proprietor/Organization Permit User Fee Receipt

- 1. On the eCBP Home page, select **Brokers** Brokers
- 2. On the Brokers Home page, select **Login**
- 3. Read and acknowledge Security and Privacy act notifications.
  - a. Security notification

I have read and acknowledge the security statement.

b. DHS Privacy Act

- I have read and acknowledge the privacy statement.
- 4. In the pop-up window, select CONSENT & CONTINUE

**CONSENT & CONTINUE** 

- **5.** On the Login.gov screen, enter email, password, and select **Sign In** and follow the one-time code instructions.
- 6. Select Permit User Fee. Permit User Fee
- 7. Select either Sole Proprietor Permit User fee or Organization Permit User fee Receipts.

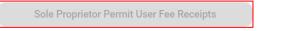

Organization Permit User Fee Receipts

- 8. Provide the **Sole Proprietor** or **Organization permit holder's** broker license number and issue date, then select the **Retrieve** button.
- Select the desired completed Permit User Fee Receipt

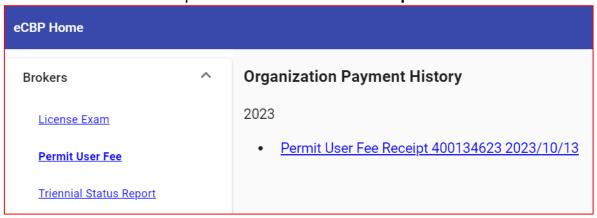

A .pdf version of the receipt will be automatically downloaded to your desktop download file.

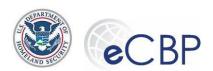

#### Viewing the Help Menu

- 1. On the eCBP Home page, select **Brokers** Brokers
- 2. Select **Help** Help (upper right-hand corner of the screen).
- 3. The Customs Broker Help Customs Broker Help Information is displayed.

#### Viewing the FAQs

- 1. On the eCBP Broker Home page, select **FAQs**
- 2. On the Customs Broker FAQs, expand General Information or Permit User Fee.
- 3. In the General Information section, expand the "What if I need assistance logging in or with the web page functioning?" Question.

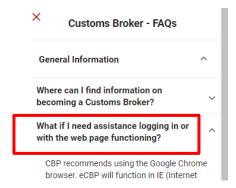

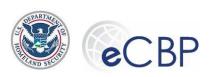

4. From the Customs Broker – FAQs tab, select the Permit User Fee tab. Review the various topics and their solutions.

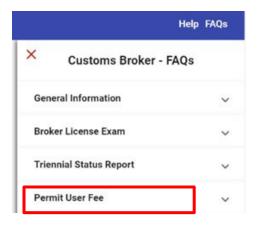